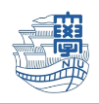

## Thunderbird POP 設定

1. Thunderbird を起動します。

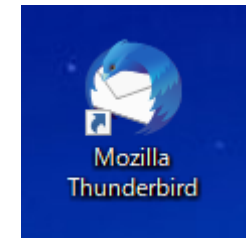

2. 右上の【Thunderbird メニュー】➡【アカウント設定】をクリックします。

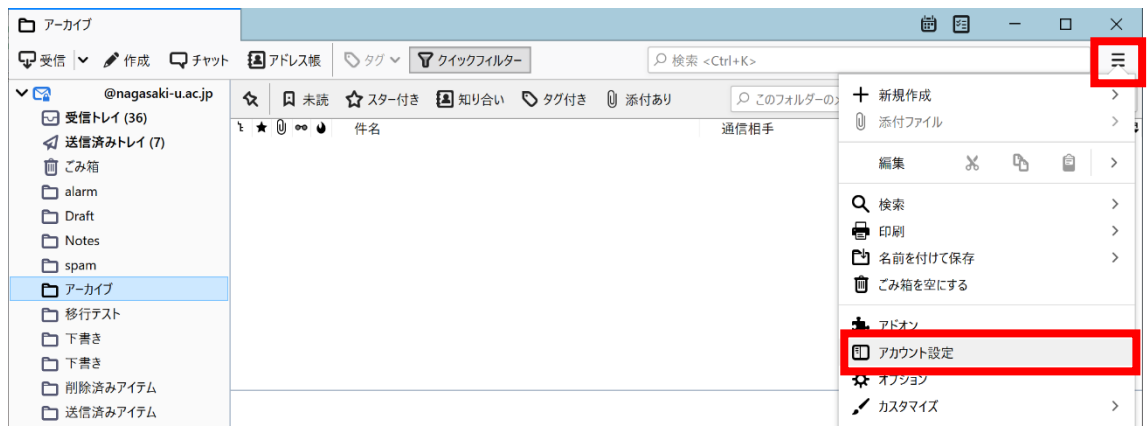

3. 【アカウント操作】→【メールアカウントを追加】を選択します。

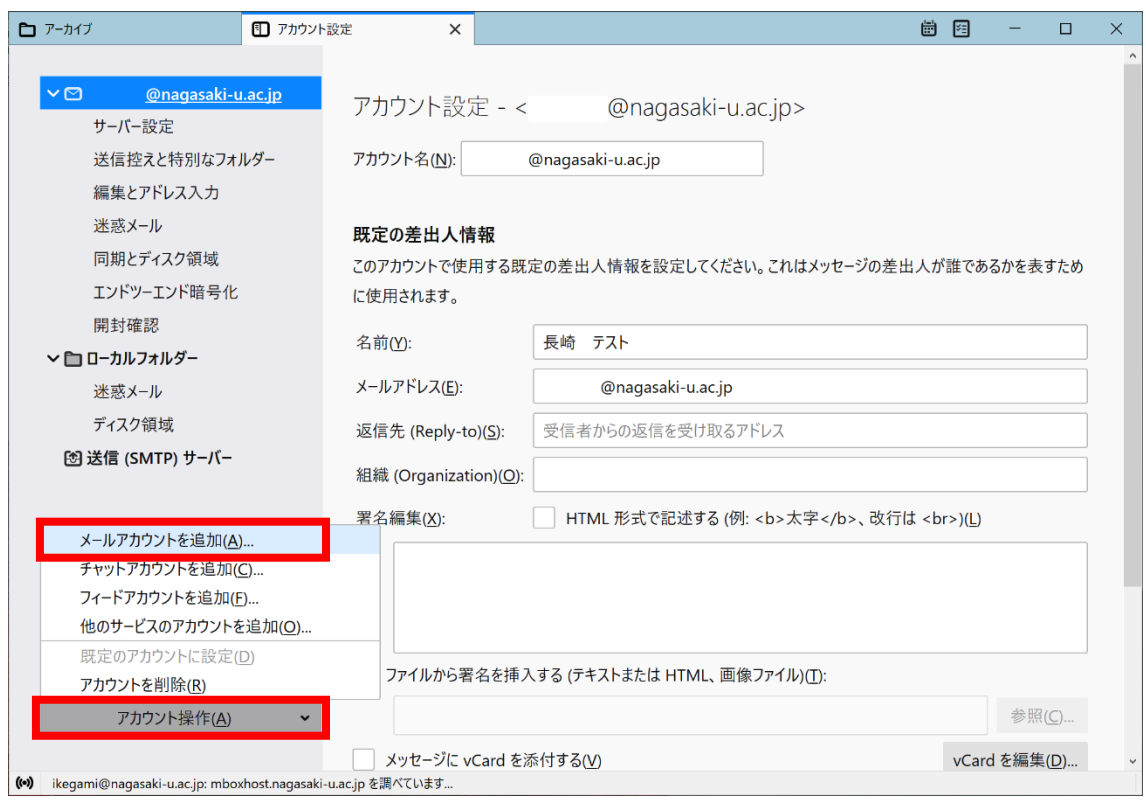

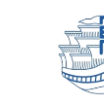

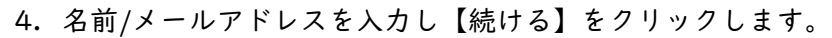

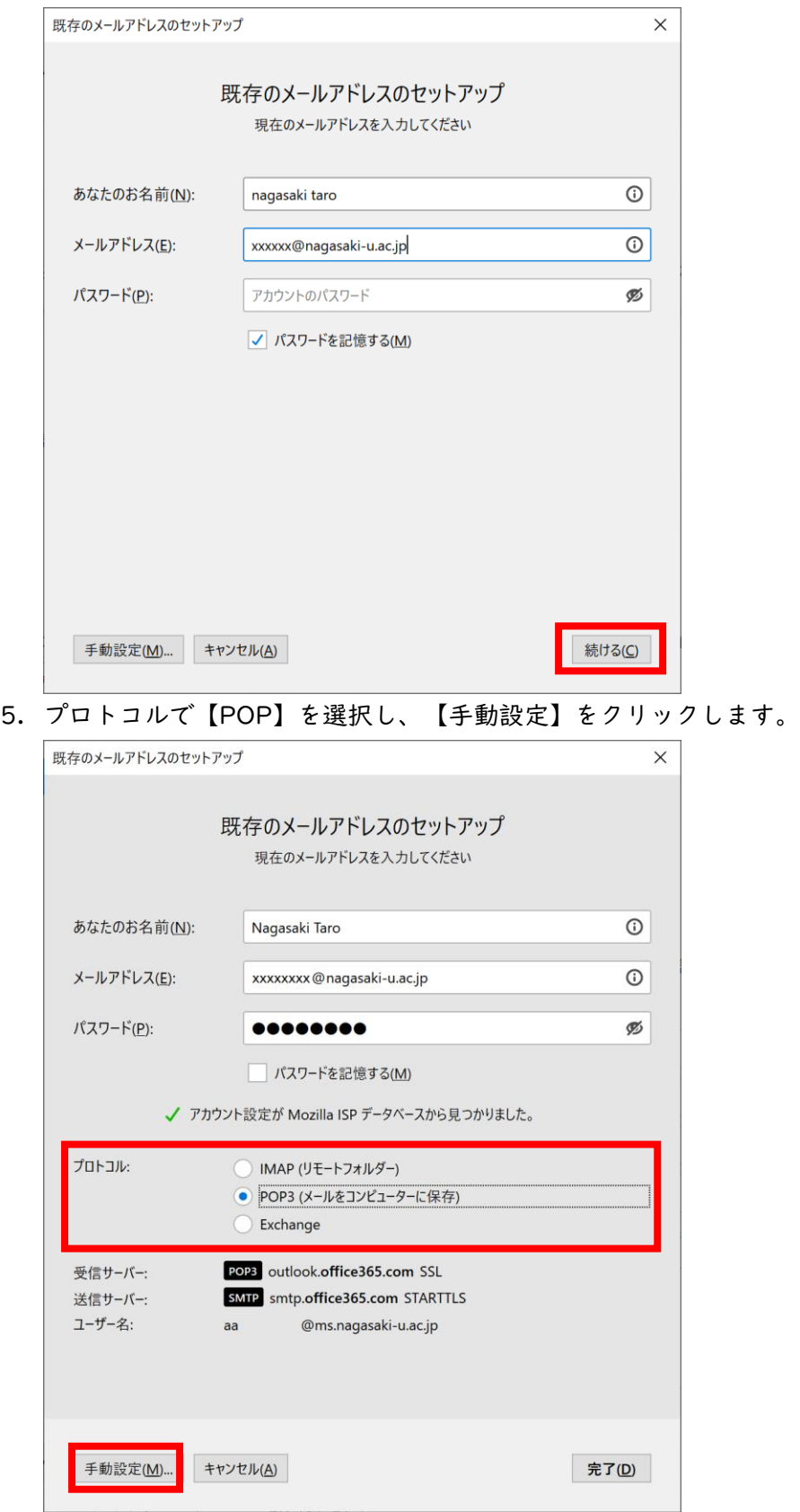

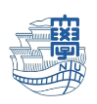

『認証方式以外のサーバ情報は自動的に入力されています。』

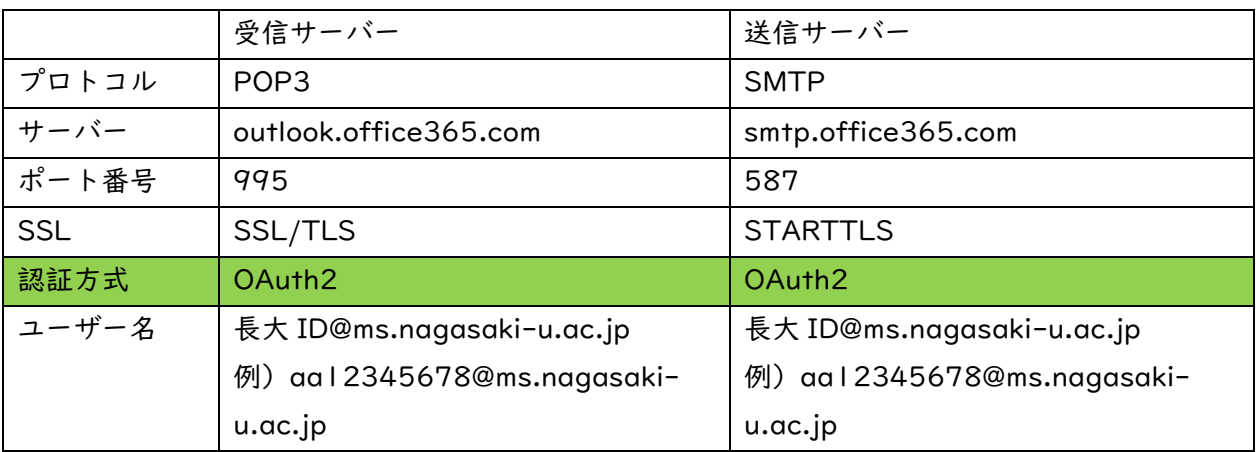

## 6. 認証方式を通常のパスワード認証から【OAuth2】に変更します。

次に【詳細設定】をクリックします。

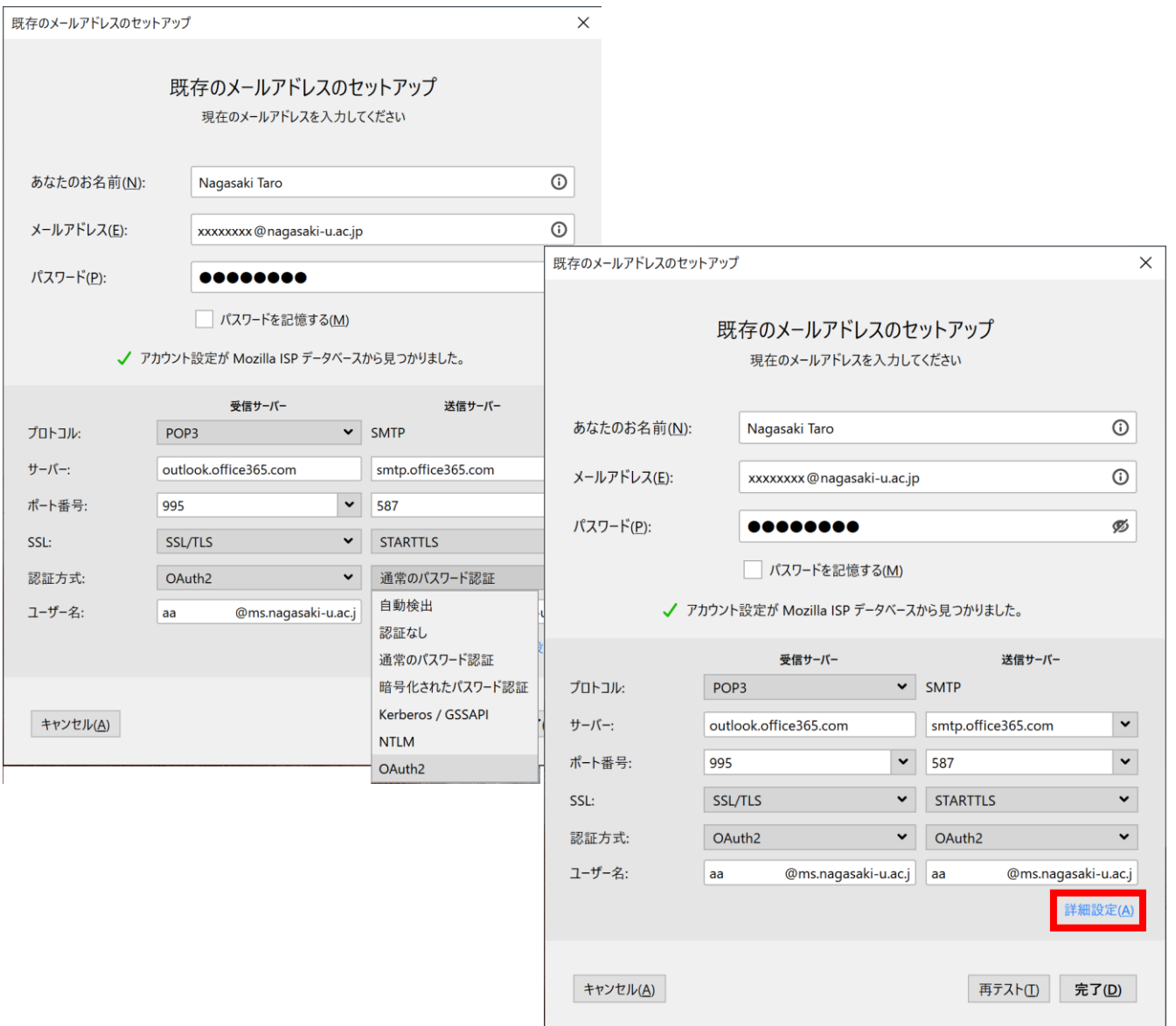

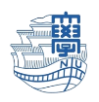

7. 【OK】をクリックします。

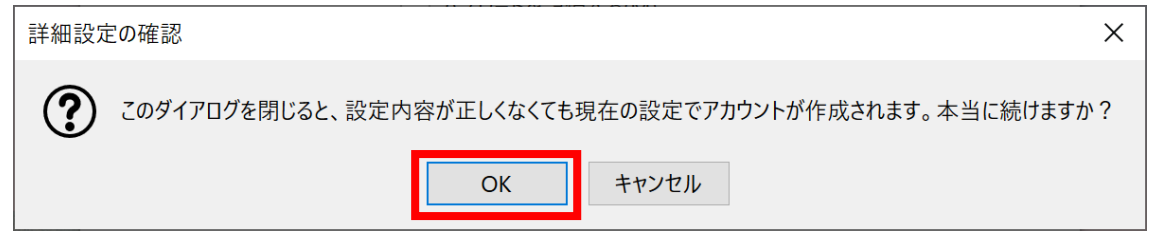

8. サーバー上にメールを残したい場合は、【サーバー設定】をクリックします。 ☑ ダウンロード後もサーバーにメッセージを残す にチェックをします。 ※サーバー上に接続してメールを残したい場合は、以下に続く設定のチェックも外してください。 □ ダウンロードしてから 14 日以上経過したメッセージは削除する □ ダウンロードしたメッセージを削除したらサーバーからも削除する。 \*複数の PC でメールのチェックをしたい方は要設定。

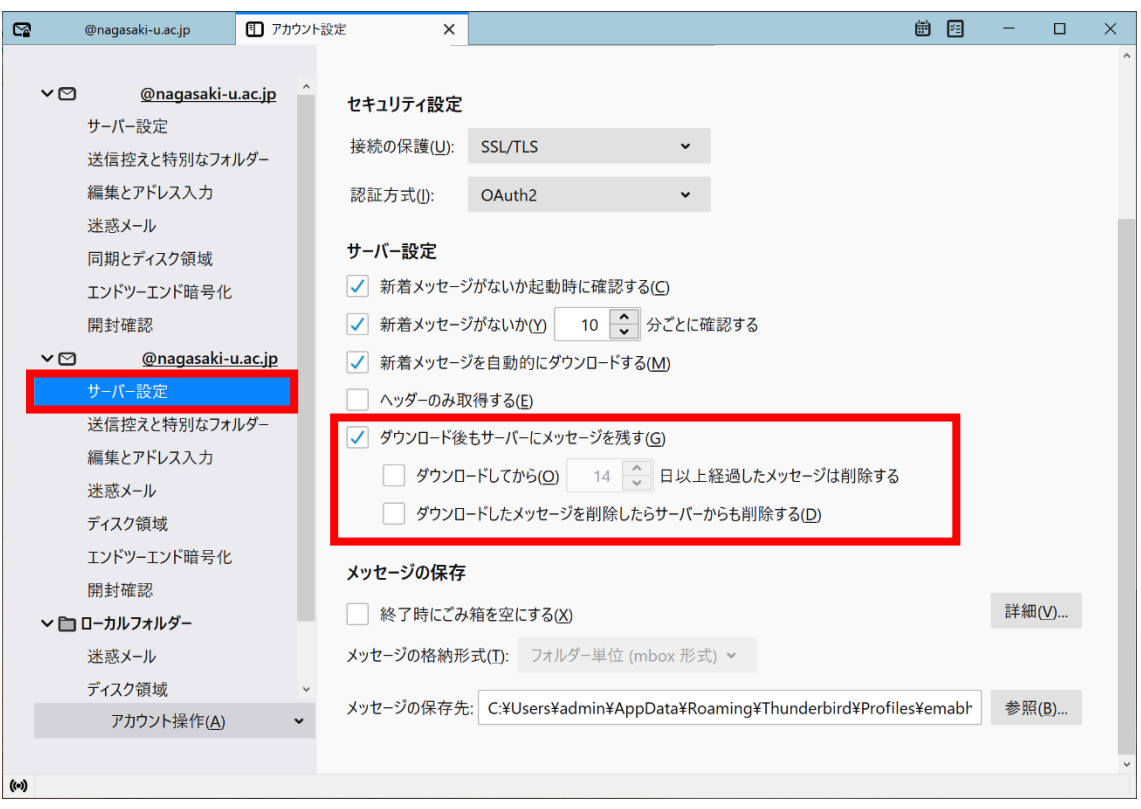

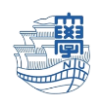

9. 設定完了すると「新サーバー」の情報と「旧サーバー」の情報が確認できます。

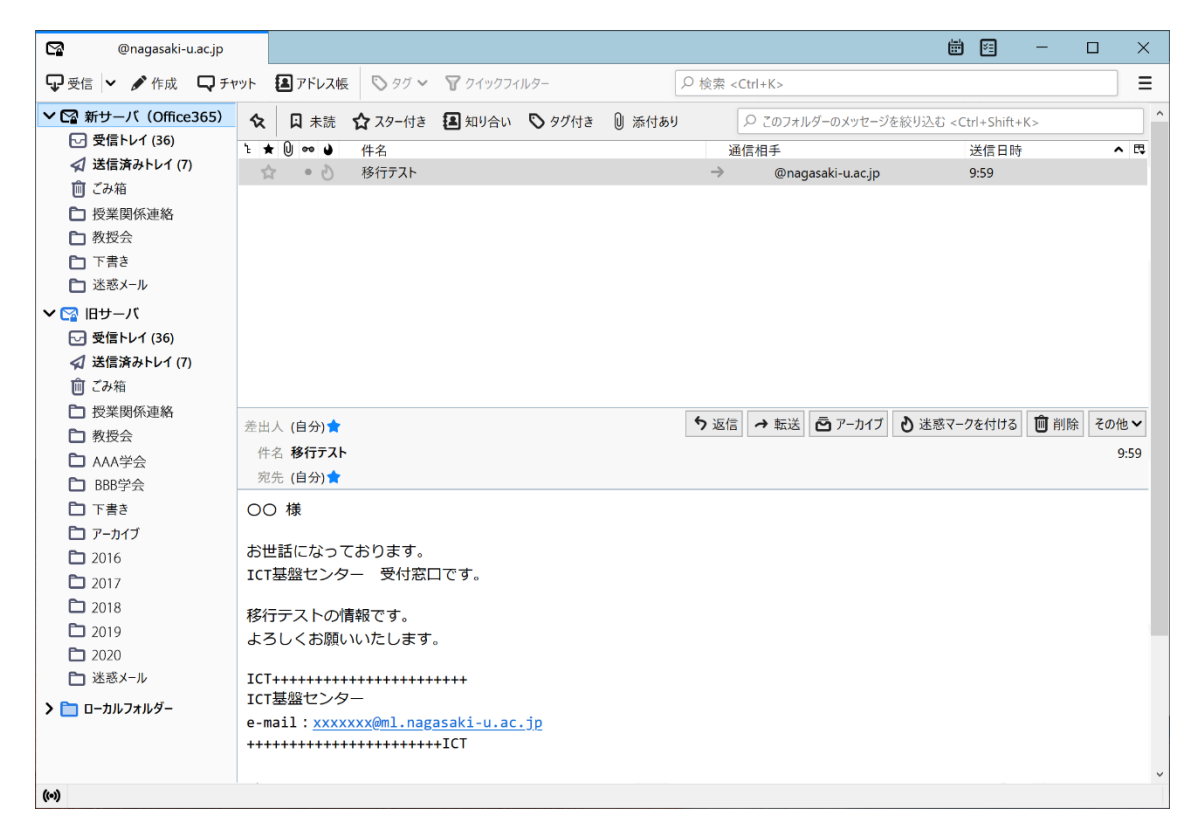

- 10.新しいサーバーを『既定』に変更します。
	- 右上の【Thunderbird メニュー】➡【アカウント設定】をクリックします。

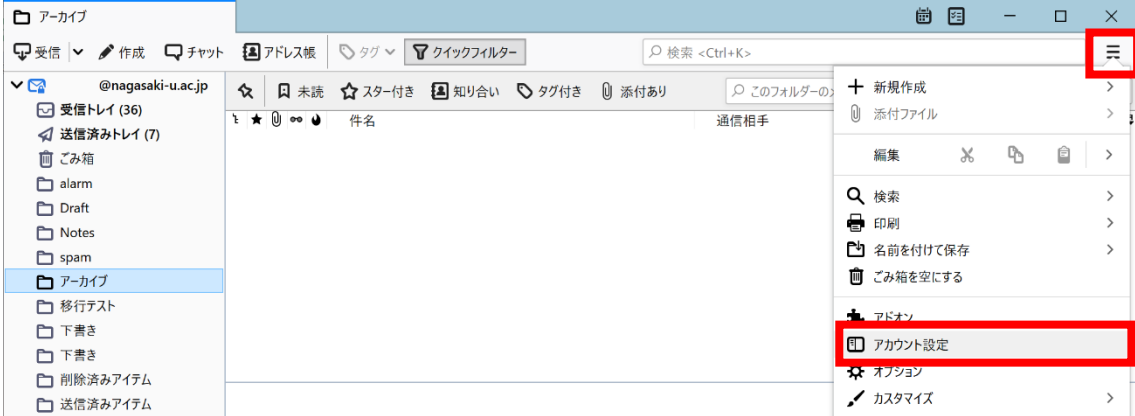

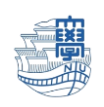

11.「新サーバー」を選択し、【アカウント操作】➡【既定のアカウントに設定】します。

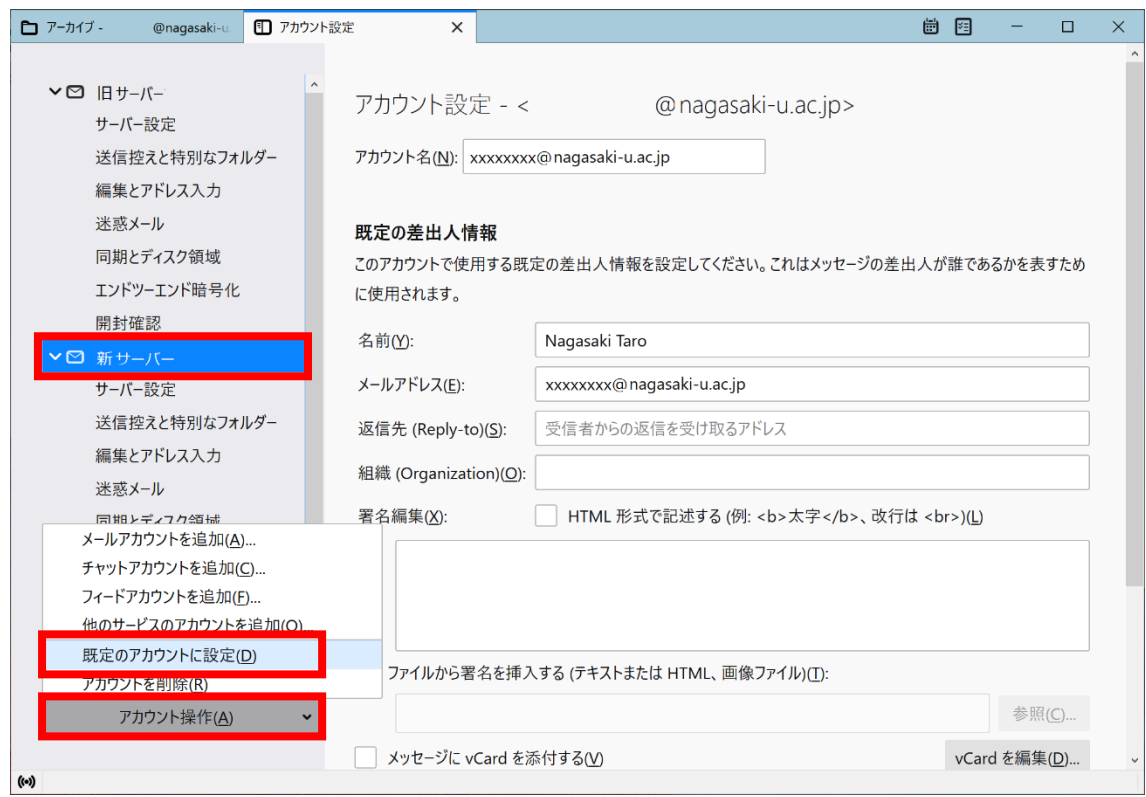

- 12.Thunderbird を再起動します。既定になっている方が上に表示されます。
- 13.メールの新規送信をする際に smtp.office365.com のパスワードを求められますので、長大 ID の パスワードを入力し、"パスワードマネージャーにこのパスワードを保存する。"に√を入れて送 信してください。

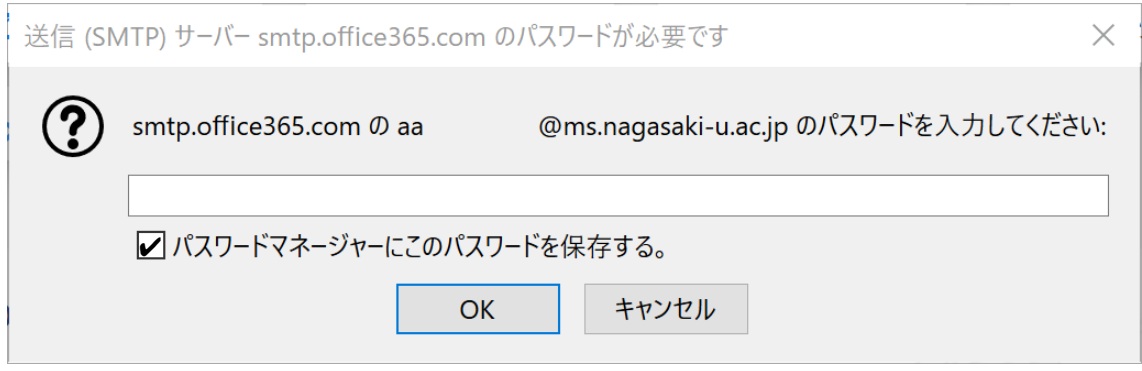

14.主な設定は以上です。